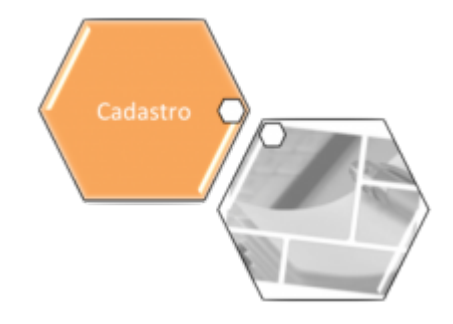

# **Manter Autorização para Doação Mensal**

Esta opção do sistema permite o cancelamento de uma autorização para doação mensal, cadastrada para uma entidade beneficente e vinculada a um imóvel . A funcionalidade pode ser acessada via **Menu de Sistema**, no caminho: **[GSAN](https://www.gsan.com.br/doku.php?id=ajuda:pagina_inicial) > [Cadastro](https://www.gsan.com.br/doku.php?id=ajuda:cadastro) > [Imóvel](https://www.gsan.com.br/doku.php?id=ajuda:imovel) > [Autorização para](https://www.gsan.com.br/doku.php?id=ajuda:autorizacao_para_doacao_mensal) [Doação Mensal](https://www.gsan.com.br/doku.php?id=ajuda:autorizacao_para_doacao_mensal) > Manter Autorização para Doação Mensal**.

Feito isso, o sistema acessa a tela a seguir:

## **Observação**

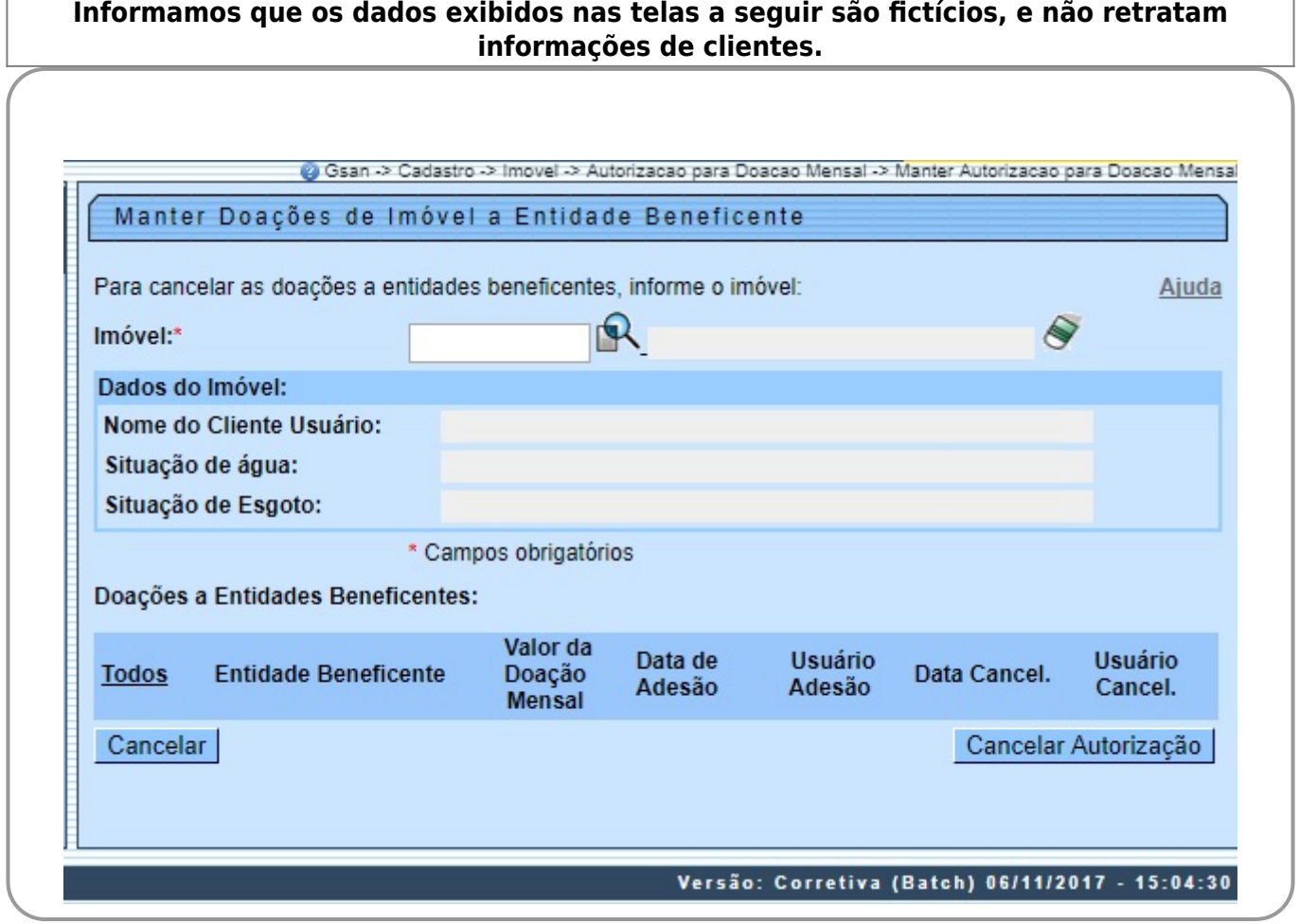

Acima, informe a matrícula do imóvel para o qual deseja cancelar a cobrança da doação. Feito isso, os quadros **Dados do Imóvel** e **Doações a Entidades Beneficentes** são preenchidos automaticamente. Desse modo, uma vez informado um imóvel com autorização para doação mensal, o sistema apresenta as seguintes informações na tela: 1. Inscrição do imóvel no campo que fica ao lado da matrícula; 2. Dados do Imóvel no quadro que fica logo abaixo do campo da matrícula: 1. Nome do Cliente Usuário; 2.

Situação de Água;

3.

Situação de Esgoto;

3.

Tabela com a relação das entidades beneficentes beneficiadas com as doações:

1.

Cada linha da tabela corresponde a uma doação para uma entidade beneficente; 2.

Na coluna mais à esquerda da tabela existe um campo para que você selecione a doação que deseja cancelar: 1.

Caso deseje selecionar todas as doações de uma única vez, clique no link **Todos** existente no cabeçalho da tabela; 2.

Caso a doação já tenha sido cancelada anteriormente, ela é apresentada, mas este campo fica desabilitado.

Após selecionar a(s) doação(ões) para cancelamento, pressione o botão **Cancelar Autorização** para solicitar ao sistema a efetivação do cancelamento. Em seguida, o sistema vai abrir uma janela solicitando a confirmação do cancelamento.

1.

OK: Para confirmar o cancelamento da doação;

2.

Cancelar: Para desistir do cancelamento da doação.

# **Tela de Sucesso**

A tela de sucesso será apresentada após clicar no botão Cancelar Autorização e você confirmar o cancelamento. O sistema apresentará a mensagem abaixo, quando o cancelamento da(s) autorização(ões) para doação mensal tiver(em) sido realizada(s) com sucesso.

## **(quantidade de autorizações) autorização(ões) para Doação Mensal do Imóvel (matrícula do imóvel) cancelada(s) com sucesso**.

O sistema apresentará duas opções após o cancelamento.

Escolha a opção desejada clicando em algum dos links existentes na tela de sucesso:

1.

Menu Principal: Para voltar à tela principal do sistema.

2.

Cancelar outra Autorização para Doação Mensal: Para efetuar o cancelamento de outra autorização para doação mensal.

# **Funcionalidade dos Botões**

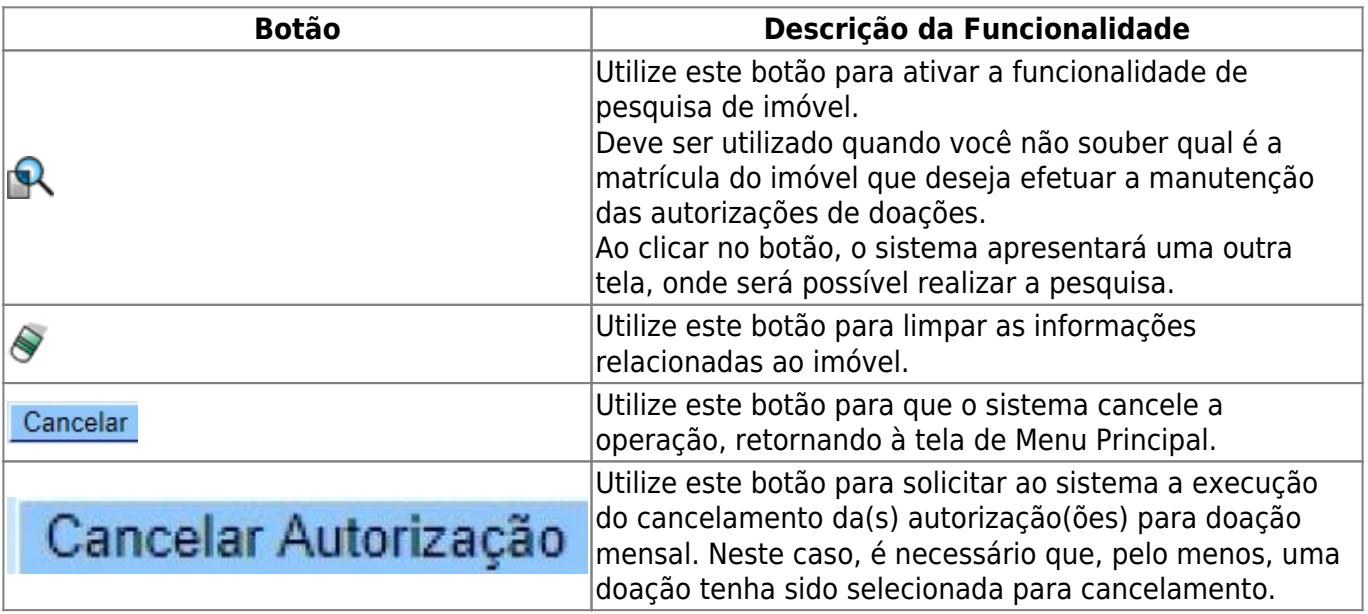

# **Referências**

### **[Manter Autorização para Doação Mensal](https://www.gsan.com.br/doku.php?id=postgres:cadastro:uc0390)**

## **Termos Principais**

Base de Conhecimento de Gestão Comercial de Saneamento - https://www.gsan.com.br/

# **Preenchimento dos campos**

Inicialmente você deve informar, ou consultar, o imóvel para o qual deseja efetuar o cancelamento da autorização para doação mensal.

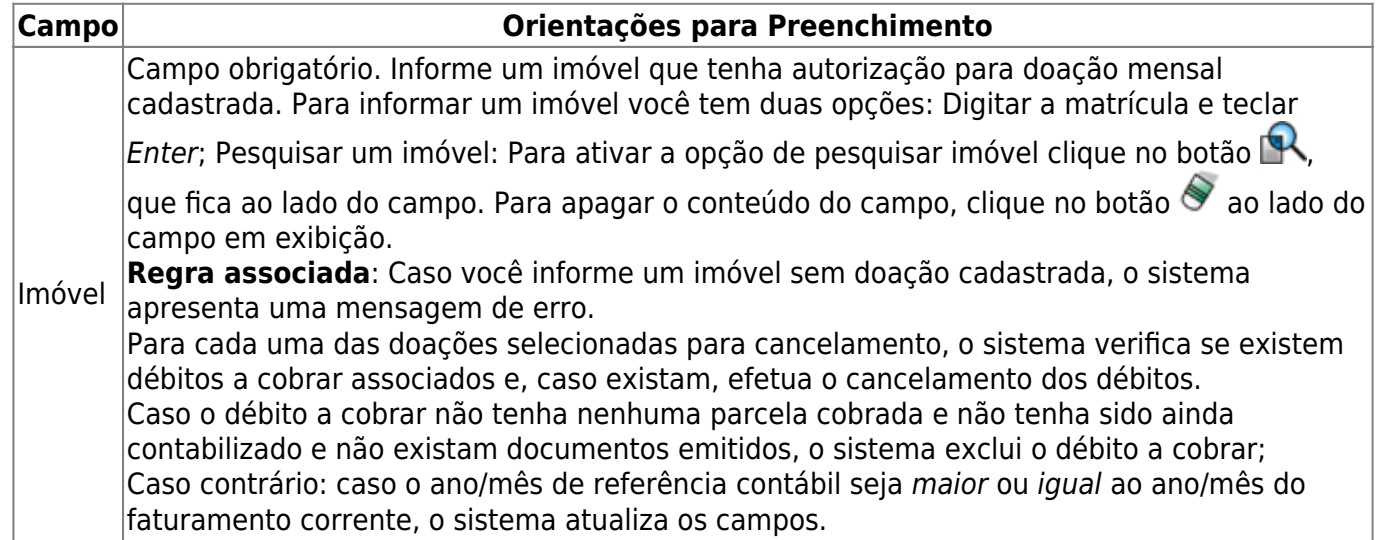

#### **[Imóvel](https://www.gsan.com.br/doku.php?id=ajuda:imovel)**

Clique **[aqui](https://www.gsan.com.br/doku.php?id=ajuda)** para retornar ao Menu Principal do GSAN

From:

<https://www.gsan.com.br/> - **Base de Conhecimento de Gestão Comercial de Saneamento**

Permanent link:  $\pmb{\times}$ **[https://www.gsan.com.br/doku.php?id=ajuda:manter\\_autorizacao\\_para\\_doacao\\_mensal](https://www.gsan.com.br/doku.php?id=ajuda:manter_autorizacao_para_doacao_mensal)**

Last update: **09/07/2019 20:48**